# บทที่ 4

#### การใช้โปรแกรมประยุกต์

การใช้งานโปรแกรมประยุกต์

การเรียกใช้โปรแกรมประยุกต์นี้ ผู้ใช้จะต้องเข้าสู่โปรแกรม Arc View 8,3 ก่อนจึงจะสามารถ

เข้าสู่โปรแกรมประยุกต์เพื่อการต้นหาที่พักอาลัยได้ มีขั้นตอนคือ ArcGis > ArcMap > เลือก สารบบ (Directory) ของโปรแกรมประยุกต์> จะปรากฏหน้าจอโปรแกรมประยุกต์

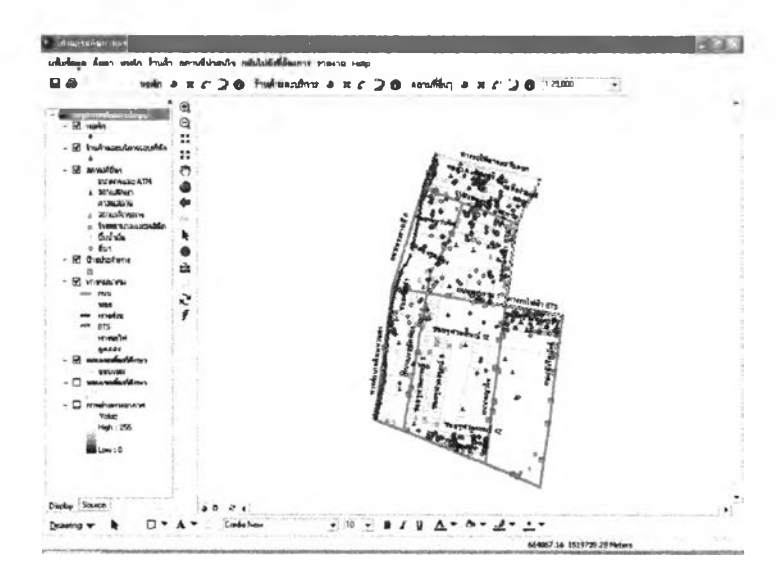

### ภาพที่ 4.1 หน้าจอโปรแกรมประยุกต์

ผู้วิจัยไต้ออกแบบการใช้ทำงานไว้ 4 ลักษณะ

- 4.1 การต้นคืน
	- 4.1.1. การต้นคืนหอพักหรือที่พัก

ผู้ใช้เรียกการต้นหาหอพักได้โดยการเลือกรายการเลือกการต้นหา จะปรากฏรายการ เลือกย่อยการต้นหาหอพัก ให้เลือกรายการเลือกย่อยแล้วแบบฟอร์มจะปรากฏขึ้นมาให้เลือกเงื่อนไข หรือตัวแปร ผู้ใช้ต้องการใช้ตัวแปรใดในภารต้นหาให้ใช้เมาลัเลือกที่ซ่องสี่เหลี่ยมหน้าข้อนั้น ถ้าเลือก ตัวแปรใดซ่องรับค่าของตัวแปรนั้นจะทำงานให้ผู้ใช้เลือกหรือใส่ค่าที่ต้องการลงไป เมื่อกำหนดเงื่อนไข ครบตามความต้องการแล้วให้เลือกปมต้นหา จะปรากฏแบบฟอร์มแสดงผลการต้นหาและบนแผนที่ใน ส่วนแสดงผลที่ตั้งของหอพักที่เป็นผลของการต้นหาจะเปลี่ยนสิเป็นลีฟ้าแสดงเน้นที่ตั้งที่ถูกเลือก (ภาพ ที่ 4.2, ภาพที่ 4.3 และ ภาพที่ 4.4)

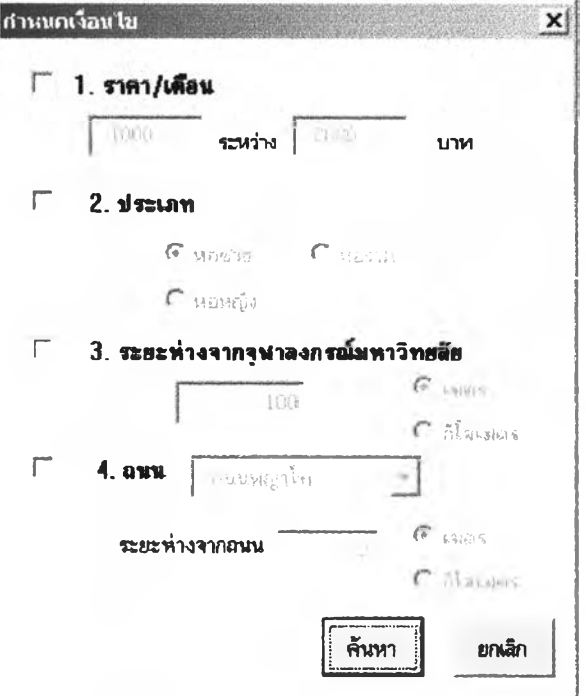

# ภาพที่ 4.2 แบบฟอร์มการค้นหา

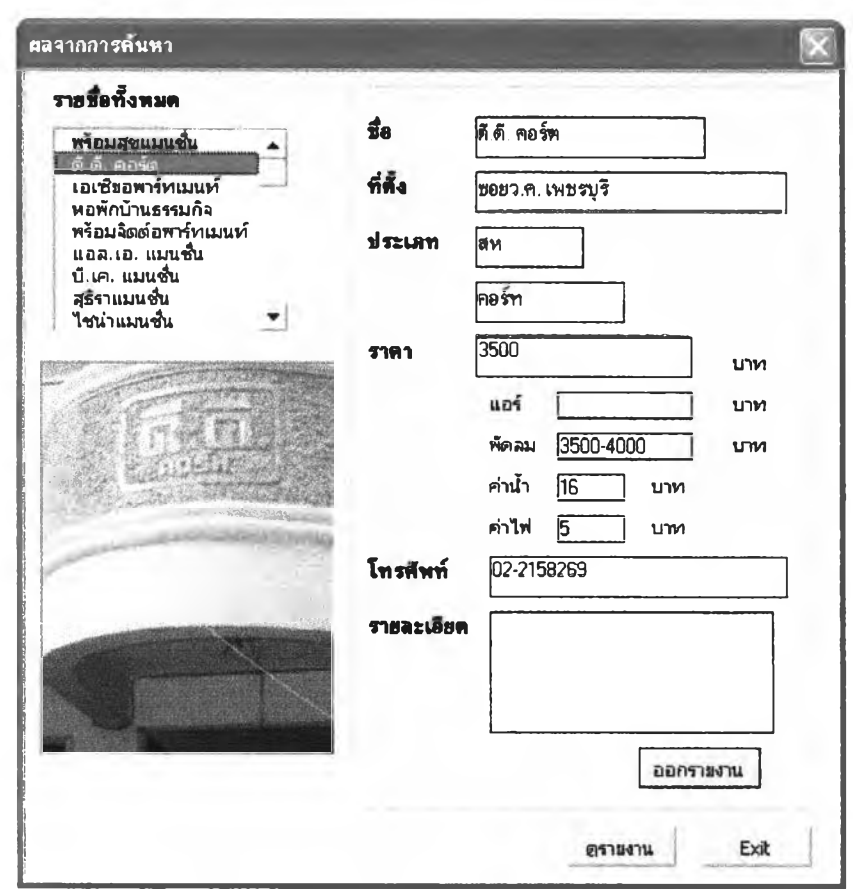

## ภาพที่ 4.3 แบบฟอร์มแสดงผลการค้นหา

ายในแบบฟอร์มการแสดงผลจะประกอบด้วย

- กล่องรายการ (List Box) แสดงผลที่ได้เป็นรายซื่อหอพักทั้งหมดตามเงื่อนไขที่ผู้ใช้เลือก
- ส่วนแสดงรายละเอียด เป็นการแสดงข้อมูลเกี่ยวกับหอพัก ซึ่งจะแสดงรายละเอียด เมื่อผู้ใช้คลิก 2 ครั้ง (Double click) ที่รายซื่อหอพักในกล่องรายการ
- ส่วนแสดงรูปภาพ เป็นการแสดงรูปของหอพักที่อยู่ในกล่องรายการซึ่งจะเปลี่ยนใป ตามที่ผู้ใช้เลือกซื่อหอพักในกล่องรายการ
- ปมการทำงาน จะมี 3 ปม คือ
	- 1 ) ปมออกรายงาน เป็นการแสดงรายงานเฉพาะหอพักที่มีชื่ออยู่ในส่วนแสดง รายละเอียดที่เดียวเท่านั้น
	- 2 ) ปุมดูรายงาน เป็นการแสดงรายงานข้อมูลรองหอพักทั้งหมดที่มีรายซื่ออยู่ใน กล่องรายงาน
	- 3) ปุมออก เลือกเมื่อต้องการออกจากแบบฟอร์ม

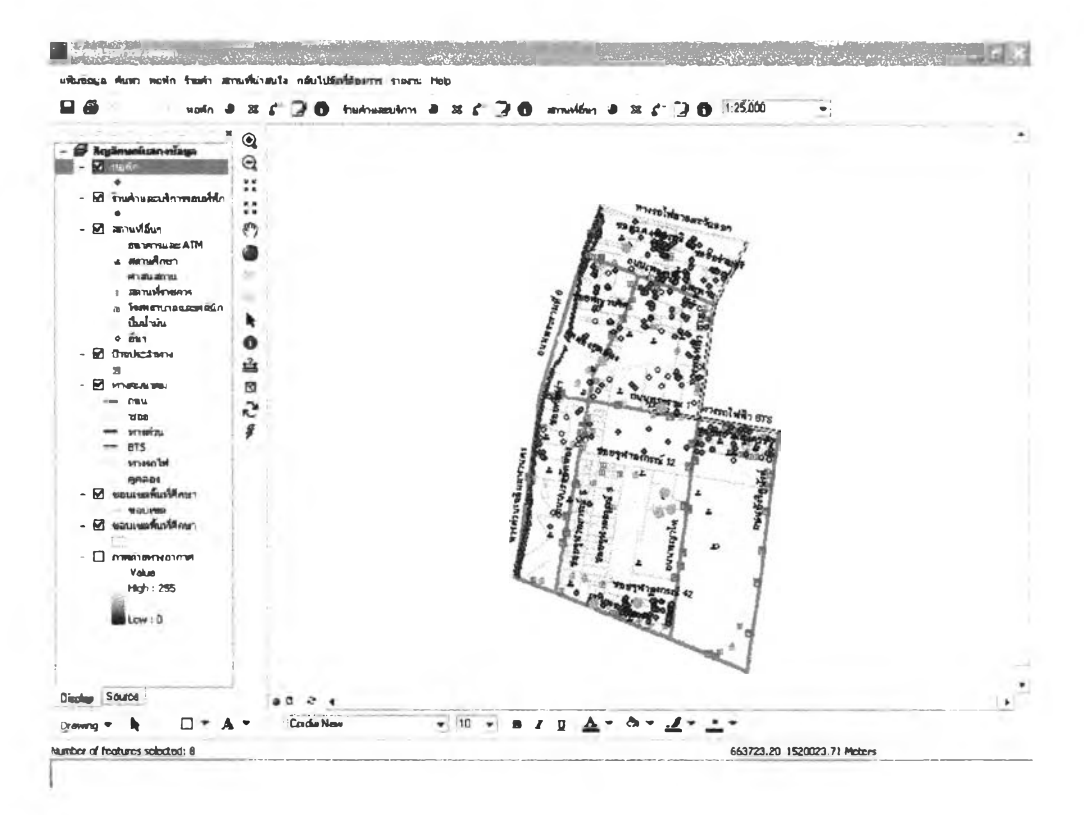

**ภ า พ ท ี่ 4 .4** จุดที่ตั้งที่เปลี่ยนสีเมื่อถูกเลือก

4.1.2 การด้นหาสถานที่

ผู้ใช้ลามารถค้นหาสถานที่ได้โดยเลือกรายการเลือกการค้นหา จะปรากฏรายการ เลือกย่อยการค้นหาสถานที่ เมื่อเลือกจะปรากฏแบบฟอร์มใหใส่คำสำคัญ (Keyword) จากนั้นเลือก

ปมค้นหา ผลที่ได้ที่ตั้งจะเปลี่ยนสีเป็นสีฟ้าเพื่อแสดงให้ผู้ใช้เห็นว่าที่ตั้งถูกเลือกแล้วบนแผนที่ในส่วน รองการแสดงผล (ภาพที่ 4,5)

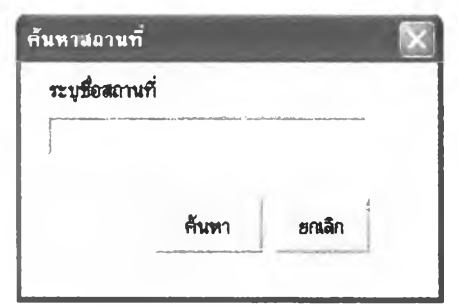

ภาพที่ 4.5 แบบฟอร์มการค้นหาสถานที่

### 4.2 การบรรณาธิกรช้อมูล

ชั้นข้อมูลที่ลามารถนำเช้าช้อมูลได้ คือ ชั้นข้อมูลหอพัก ชั้นข้อมูลร้านค้ารอบที่พัก และชั้นข้อมูลสถานที่อื่นๆ โดยโปรแกรมได้ออกแบบแบ่งแยกเมนูและชุดเครื่องมือออกตามชั้นข้อมูล แต่ละชั้น ชงทั้ง 3 ชั้นข้อมูลจะมืวิธีการใช้โปรแกรมการนำเข้า 4 แบบที่เหมือนกัน (ภาพที่ 4.6 และ ภาพที่ 4.7)

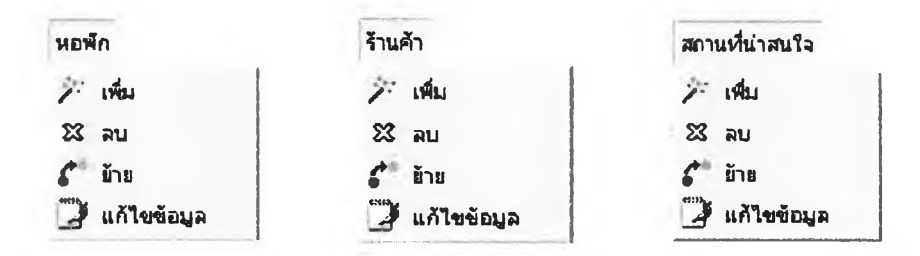

ภาพที่ 4.6 รายการเลือกการแกใฃฃองแต่ละชั้นข้อมูล

**uartn** *\* ta c J O* **ÏWhwurtfo** 41 **ร** *c " J* **O ™านฟ้ส์นฯ \*** *ท c <sup>J</sup>* **0**

### ภาพที่ 4.7 ชุดเครื่องมือการแกไข

1 ) การเพื่มข้อมูล

ที่รายการเลือกให้เลือกเมนูรองชั้นข้อมูลที่ต้องการเพิ่มข้อมูล หรอเลือกปมเพิ่มข้อมูล ที่ชุดเครื่องมือรองแต่ละชั้นข้อมูล จะปรากฏข้อความให้เลือกตำแหน่งที่ต้องการเพิ่มที่ตั้ง จากนั้นให้ ผู้ใช้นำเมาส์ไปคลกเลือกตำแหน่งบนหน้าจอคอมพิวเตอร์ จะปรากฏแบบฟอร์มรายละเอยดขึ้นมาให้ กรอกข้อมูลของที่ตั้งนั้น ซึ่งแบบพ่อร์มจะแตกต่างกันขึ้นอยู่กับรายละเอียดของแต่ละชั้นข้อมูล และใน แผนที่จะปรากฏจุดที่ตังที่ผู้ใช้เลือกเป็นสืฟ้าเพื่อแสดงการยืนยันตำแหน่งว่าถูกต้อง (ภาพที่ 4.8, ภาพที่ 4.9, ภาพที่ 4.10 และ ภาพที่ 4.11)

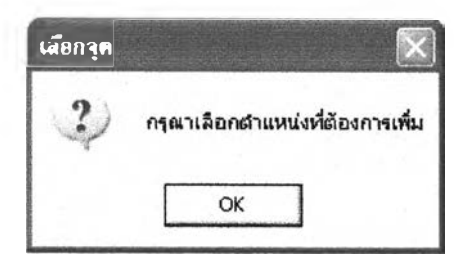

ภาพที่ 4.8 ข้อความแจ้งให้ผู้ใช้เลือกตำแหน่งที่ต้องการเพิ่มบนหน้าจอ

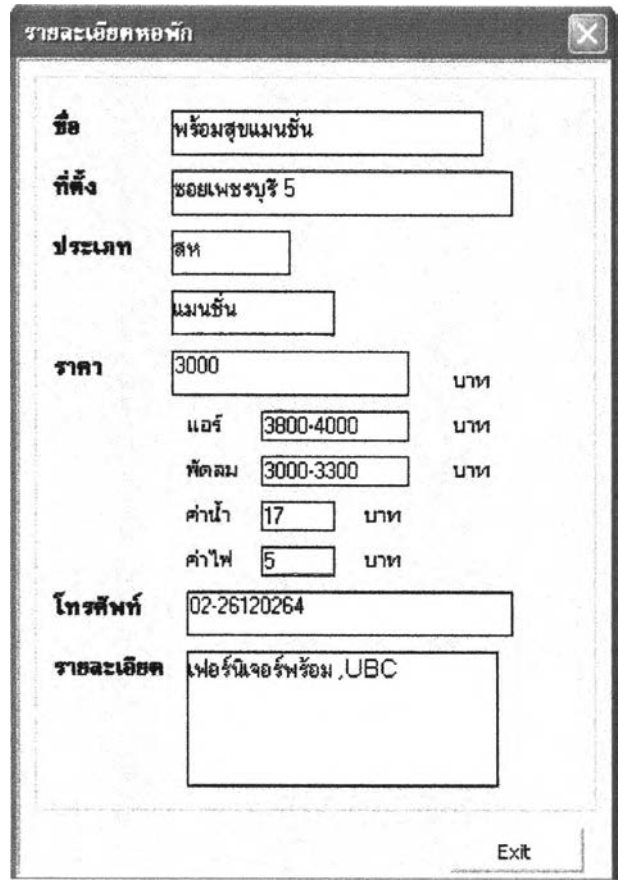

ภาพที่ 4.9 แบบฟอร์มรายละเอียดหอพักที่ผู้ใช้ต้องใส่ข้อมูล

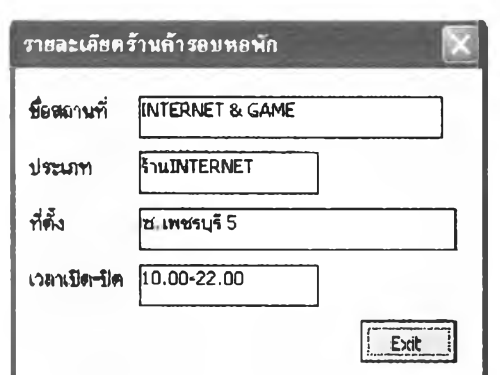

ภาพที่ 4.10 แบบฟอร์มรายละเอียดร้านค้าที่ผู้ใช้ต้องใส่ข้อมูล

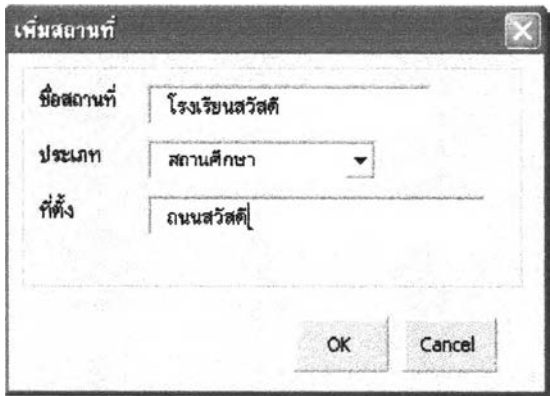

ภาพที่ 4.11 แบบฟอร์มรายละเอียดสถานที่อื่นๆที่ผู้ใช้ต้องใส่ข้อมูล

2 ) การลบข้อมูล

เลือกเมนูของชั้นข้อมูลที่ต้องการลบข้อมูล หรือเลือกปมลบข้อมูลที่ชุดเครื่องมือของ แต่ละชั้นข้อมูล จะปรากฏข้อความให้เลือกตำแหน่งที่ต้องการลบให้ผู้ใช้นำเมาสํใปเลือกตำแหน่งที่ตั้ง บนหน้าจอคอมพิวเตอร์ ที่ตั้งที่ถูกเลือกจะเปลี่ยนลีเป็นลีพิาเพื่อแสดงตำแหน่งที่ผู้ใช้เลือกและจะ ปรากฏข้อความให้ยืนยันการลบ เมื่อมีการยืนยันตำแหน่งของจุดที่เลือกจะหายไป (ภาพที่ 4.12 และ ภาพที่ 4.13)

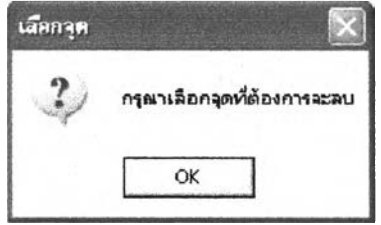

ภาพที่ 4.12 ข้อมูลแสดงให้เลือกจุดที่ตั้งที่ต้องการลบ

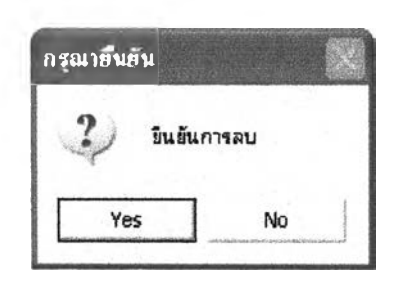

## ภาพที่ 4.13 ข้อความยืนยันที่จะปรากฏเมื่อมีการลบข้อมูล

3) การย้ายข้อมูล

เลือกเมนูของชั้นข้อมูลที่ต้องการย้ายข้อมูล เลือกเมนูย้ายข้อมูลหรือเลือกปุมย้าย ข้อมูลที่ชุดเครื่องมือของแต่ละชันข้อมูล จะปรากฏข้อความให้เลือกตำแหน่งที่ต้องการย้ายที่ตั้ง จากนั้นให้ผู้ใซ้นำเมาส์ไปเลือกตำแหน่งที่ตั้งที่ต้องการย้ายบนหน้าจอคอมพิวเตอร์และนำเมาส์ไปคลิก ยังที่ตำแหน่งใหม่บนแผนที่ จุดจะเคลื่อนย้ายจากตำแหน่งเดิมไปยังตำแหน่งใหม่เอง (ภาพที่ 4.14)

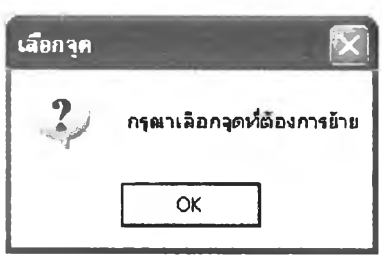

ภาพที่ 4.14 ข้อความแลดงให้เลือกจุดที่ตั้งที่ต้องการย้าย

4) การแกไรข้อมูล

เลือกเมนูซองชันข้อมูลที่ต้องการแก้ไขข้อมูล หรือเลือกปมแก้ไขมูลที่ซุดเครื่องมือของ แต่ละชั้นข้อมูล จะปรากฏข้อความให้เลือกตำแหน่งที่ต้องการแก้ไขให้ผู้ใช้นำเมาส์ไปเลือกตำแหน่ง ที่ตั้งบนหน้าจอคอมพิวเตอร์ ที่ตั้งที่เลือกจะเปลี่ยนลีเป็นลีฟ้าเพื่อแสดงตำแหน่งที่ผู้ใช้เลือกและจะ ปรากฏจะปรากฏแบบฟอร์มการแก้ไขขึ้นมาให้แก้ไขข้อมูลรองที่ตั้งนั้นซึ่งแบบฟอร์มจะแตกต่างกัน ขึ้นอยู่กับรายละเอียดของแต่ละชั้นข้อมูล เมื่อมีการยืนยันข้อมูลใหม่จะถูกจัดเก็บไวในฐานข้อมูล (ภาพที่ 4.15, ภาพที่ 4.16, ภาพที่ 4.17, ภาพที่ 4.18 และภาพที่ 4.19)

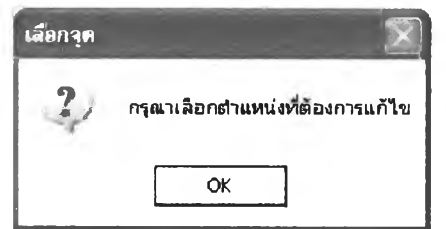

ภาพที่ 4.15 ข้อมูลแลดงให้เลือกตำแหน่งที่ตั้งที่ต้องการแก้ไข

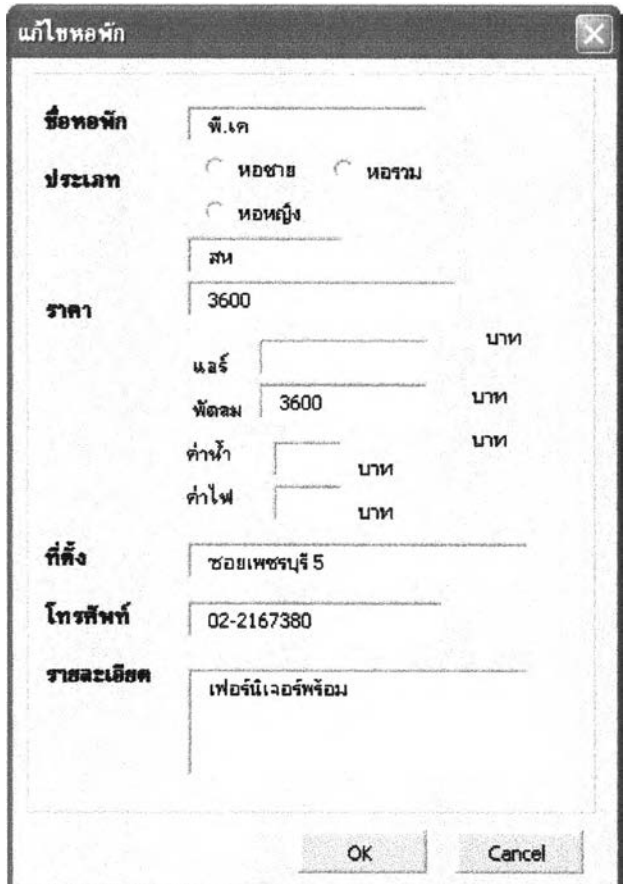

ภาพที่ 4.16 แบบฟอร์มแก้ไขรายละเอียดหอพัก

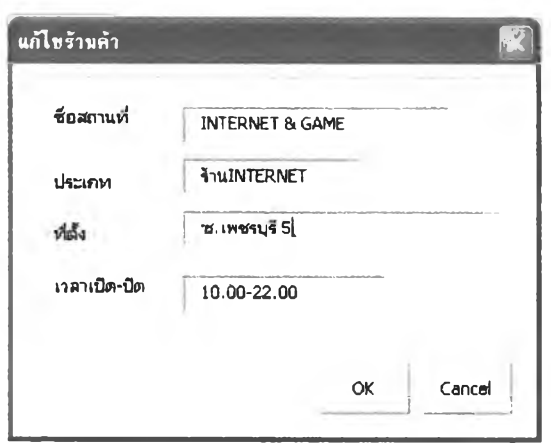

ภาพทิ 4.17 แบบฟอร์มการแก้ไขรายละเอียดร้านค้า

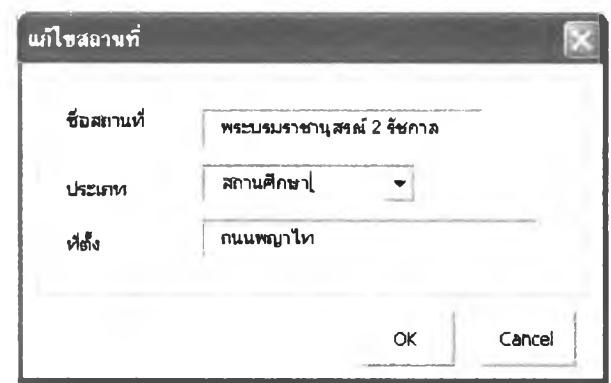

ภาพที่ 4.18 แบบฟอร์มการแก้ไชรายละเอยดสถานที่

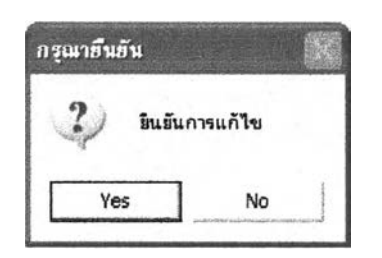

ภาพที่ **4.19** ข้อความยืนยันที่จะปรากฏเมื่อมีการแก้ไขข้อมูล

5) การแลดงรายละเอียด

เลือกปุ่มที่ชุดเครื่องมือของชั้นข้อมูลที่ต้องการทราบรายละเอียด จะปรากฏข้อความให้เลือกตำแหน่งที่ ต้องการให้ผูใช้นำเมาส์ไปเลือกที่ตำแหน่งที่ตั้งบนหน้าจอคอมพิวเตอร์ ที่ตั้งที่ถูกเลือกจะเปลี่ยนสีเป็น สีฟ้าเพื่อแสดงตำแหน่งที่ผู้ใช้เลือก และจะปรากฏแบบฟอร์มรายละเอียดขึ้นมาแสดงข้อมูลรองที่ตั้งนั้น ซึ่งแบบฟอร์มจะแตกต่างกันขึ้นอยู่กับรายละเอียดของแต่ละชั้นข้อมูล (ภาพที่4.19, ภาพที่ 4.20, ภาพ ที่ 4.21, ภาพที่ 4.22 และภาพที่ 4.23)

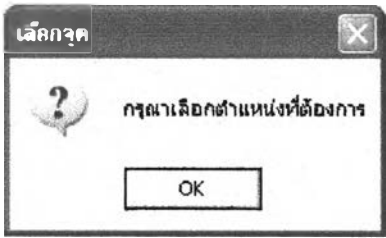

ภาพที่ 4.20 ข้อความที่แลดงให้เลือกที่ตั้งที่ต้องการทราบรายละเอียด

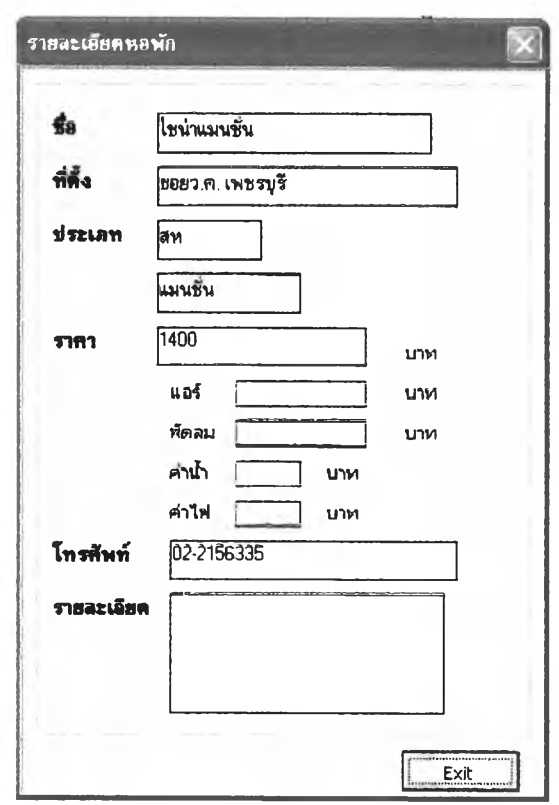

ภาพที่ 4.21 แบบฟอร์มแสดงรายละเอียดหอพัก

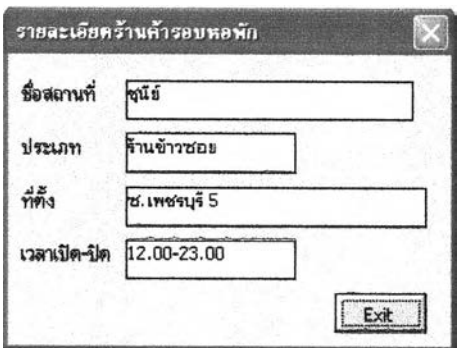

ภาพที่ 4.22 แบบฟอร์มรายละเอียดร้านค้า

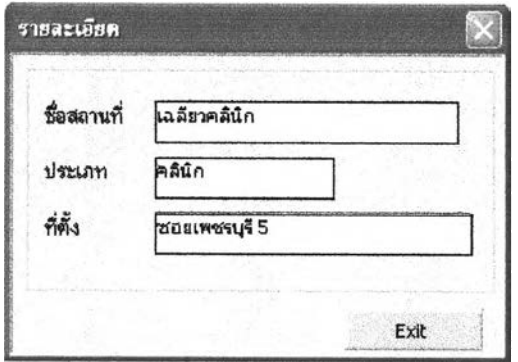

ภาพที่ 4.23 แบบฟอร์มรายละเอียดลถานที่อื่นๆ

#### 4.3 การส่วนแสดงผล

ส่วนแสดงผลเป็นการแสดงข้อมูลตามลักษณะหรือรายละเอียดของข้อมูลที่ผู้ใช้เลือกตำแหน่ง สถาน'ที่ที่ต้องการรู้ข้อมูล การแสดงผลทั่วไปจะปรากฏเมื่อวางเมาลัลงบนจุด (Point) ที่ต้องการจะ ปรากฏชื่อภาษาไทยหรือข้อมูลของสถานที่นั้นในรูปของป้าย (Label) และเมื่อคลิกเมาส์ที่จุดนั้น จะ แสดงแบบฟอร์มรายละเอียดของที่ตั้งที่นั้นขึ้นมาบอกรายละเอียดชอบสถานที่ (ภาพที่ 4.24)

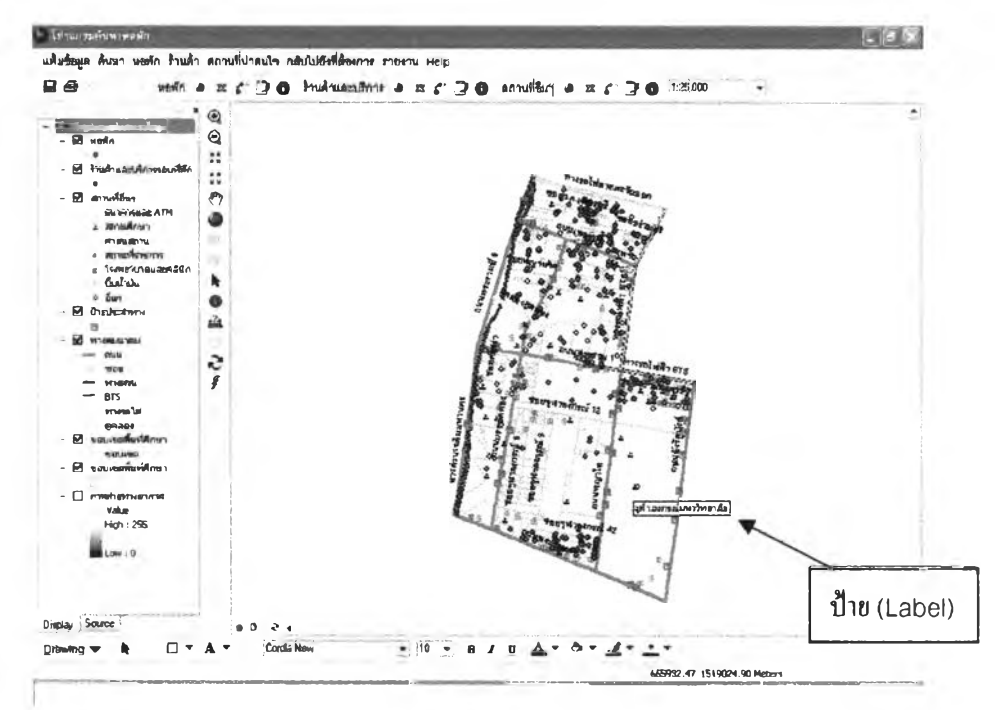

ภาพที่ 4.24 การแสดงรายละเอียดในรูปของป้าย(Label)

#### 4.4 การส่งออกข้อมูล

การส่งออกข้อมูลจะส่งออกได้ทั้งข้อมูลกราฟกและข้อมูลตามลักษณะ ข้อมูลกราฟกจะอยู่ไน ลักษณะของแผนที่ ส่วนข้อมูลตามลักษณะจะอยู่ไนรูปของรายงาน

ถ้าต้องการออกรายงานข้อมูลกราฟก ให้ผู้ใช้เลือกเมนูแผนที่ แต่ถ้าต้องการออกรายงาน ข้อมูลตามลักษณะให้เลือกเมนูออกรายงาน (ภาพที่ 4.25)

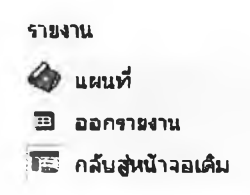

ภาพทิ 4.25 รายการเลิอกรายงาน

- เมนูแผนที่ ผู้ใช้ต้องกำหนดขนาดแผนที่จากหน้าจอคอมพิวเตอร์และตำแหน่ง แผนที่ที่ต้องการก่อน แล้วถึงจะเลือกเมนูแผนที่แผนที่ที่ผู้ใช้กำหนดจะไปปรากฏบนแผ่นแบบ (Template) ที่ได้มีการออกแบบจัดหน้าแผนที่ สัญลักษณ์และคำอธิบายต่างๆ ไว้แล้ว เลือก ð ถ้าต้องการพิมพ์เพื่อกำหนดการพิมพ์ต่อไป (ภาพที่ 4.26)

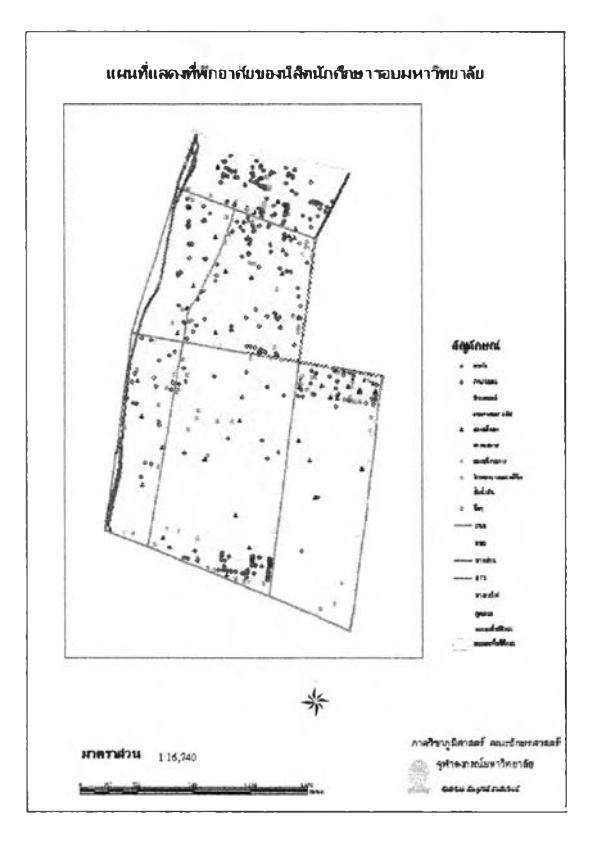

ภาพที่ 4.26 การออกข้อมูลกราฟิก (ตัวอย่างแม่แบบ (Template) แผนที่)

- เมนูรายงาน เพื่อลร้างรายงานเกี่ยวกับรายละเอียดของหอพักที่ผู้ใช้ต้องการทราบ โดยการเลือกเมนูรายงานแบบฟอเมจะปรากฏขึ้นมาให้ผู้ใช้เลือกชื่อหอพักในกล่องรายการ (ListBox) ที่ต้องการสร้างรายงาน เมื่อทำการเลือกชื่อหอพักตามต้องการแล้วให้เลือกปุมคำลั่งรายงานบน แบบฟอร์มรายงานจะปรากฏหน้าจอ Preview ขึ้นมาให้ผู้ใช้ไต้ตรวจสอบความถูกต้องของรายงาน และสามารถสั่งพิมพ์รายงานได้จากปุ่มเครื่องมือพิมพ์รายงาน  $\overset{\text{\tiny def}}{=}$  (ภาพที่ 4.27 และภาพที่ 4.28)

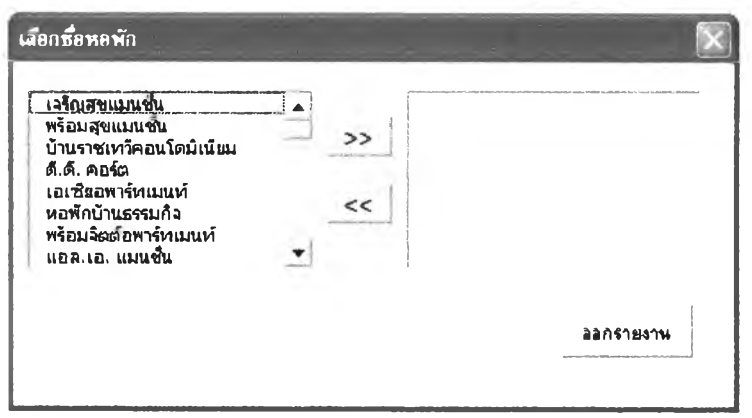

ภาพที่ 4.27 กล่องรายการ (ListBox) ที่จะให้ผู้ใช้เลือกซื่อหอพักที่ต้องการออกรายงาน

| รา <b>ยชื่อทอพั</b> ก       | <b>GES</b>                                     | ประเภท    |                      |                       |                     | $\mathbf{c}^{\prime}$ | $\begin{bmatrix} 1 \\ 2 \\ 3 \end{bmatrix}$ | $\frac{\omega_{\rm{c}}/3}{24.8}$ | Пuч                      |                    |
|-----------------------------|------------------------------------------------|-----------|----------------------|-----------------------|---------------------|-----------------------|---------------------------------------------|----------------------------------|--------------------------|--------------------|
| หลังและเพิ่ม                | ร ในขณะเพรีย                                   |           | an Indiana na        | un f<br>3800-<br>4000 | tike v<br>3000-3300 | 17 I                  | $\mathbf{s}$                                |                                  | <b>UBC</b>               |                    |
| จ้านการเพรี<br>คงน้อมีเนียม | 7 รินารพรรม                                    | áи        | <b>I</b> II DE DE II | 4,600                 |                     |                       |                                             |                                  |                          |                    |
| เหมี่ยวพาร์พมหรั            |                                                | <b>GM</b> | ลพาร์ตแหล่           | 6808                  | 4000                | 16                    | 6                                           |                                  |                          | 82                 |
| หลพักอ้านเอรมก็อ            | <b>MASSA</b><br>เพษาร์                         |           | au leavin            |                       |                     |                       | 1715                                        |                                  | $which is a function 02$ | 21                 |
| หระทักสต์ที่เป็น            | <b>28214557146</b> MILE PATTA<br>ทอย 20 มันสิน |           |                      |                       | 1,700               |                       |                                             |                                  |                          | 02                 |
| Ļ.<br>$\bullet$<br>$$ -1$   | ۵.                                             |           | à.                   |                       |                     |                       |                                             |                                  |                          | ь.<br>$\mathbf{r}$ |

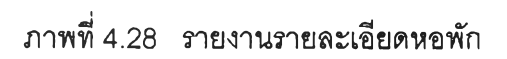

#### 4.5 คำอธิบาย (Help)

คำอธิบายการใช้โปแกรมและข้อมูลที่สำคัญของโปรแกรมทั้งหมด โดยผู้ใช้ต้องเลือกเมนู Help จากนันจะปรากฏคำอธิบายการซึ้นที่หน้าจอให้ผู้ใช้ได้ค้นหาและสอบถามข้อมูลของโปแกรม (ภาพที่ 4.29 และภาพที 4.30)

Help  $\rightarrow$  Help

ภาพที่ 4,29 รายการเลือกคำอธิบาย

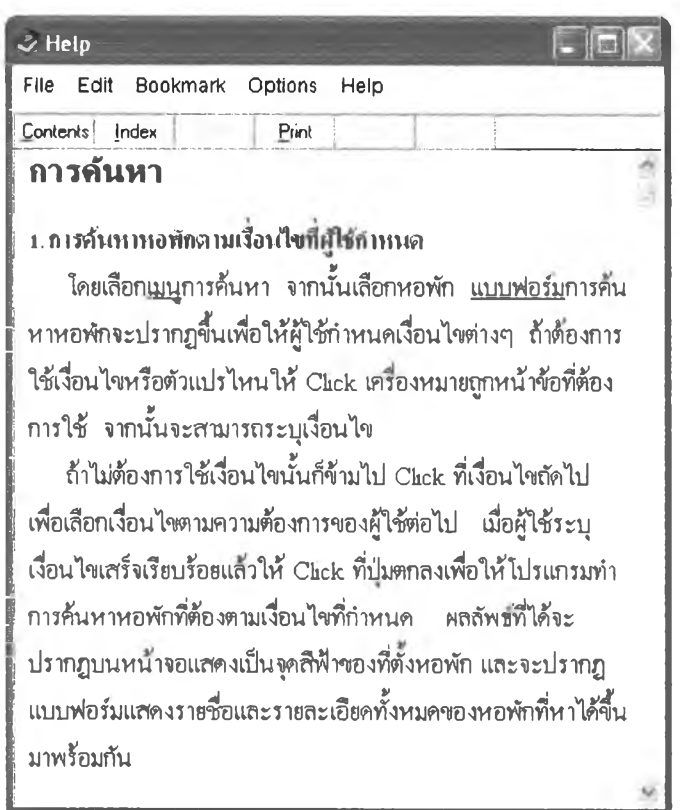

ภาพที่ 4.30 คำอธิบายการใช้โปรแกรม

#### 4.6 การรหัสผ่าน

แบบฟอร์มการใส่รหัสผ่านจะปรากฏ เมื่อมีการแก้ไขข้อมูลในโปรแกรม ซึ่งจะต้องใส่ รหัสผ่านที่ผูวิจัยได้กำหนดไว้

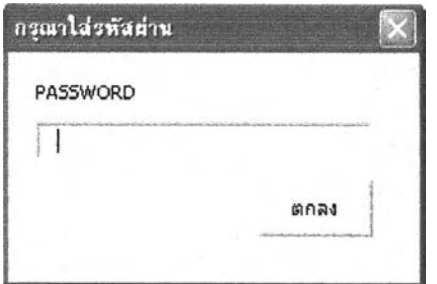

ภาพที่ 4.31 แบบฟอร์มใส่รหัสผ่าน